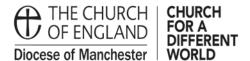

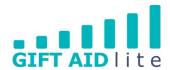

## GAL7 - Creating a GASDS donor record

This guide shows you how to enter new GASDS donations onto the system. Please ensure you follow all of the steps outlined in this step by step guide otherwise it will create errors you will need to rectify before authorising your quarterly claim.

Please refer to GAL8 - Entering one off, regular and anonymous GASDS donations for further guidance on how to input GASDS donations for your Church.

Step 1

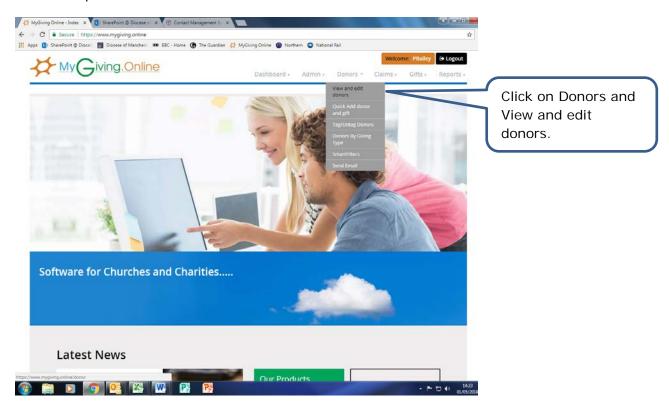

## • Step 2

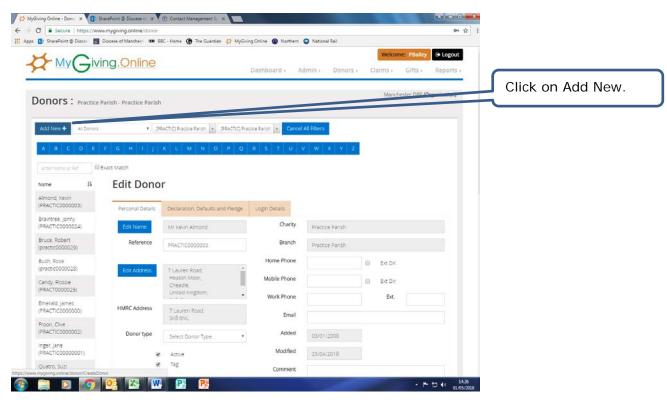

• Step 3

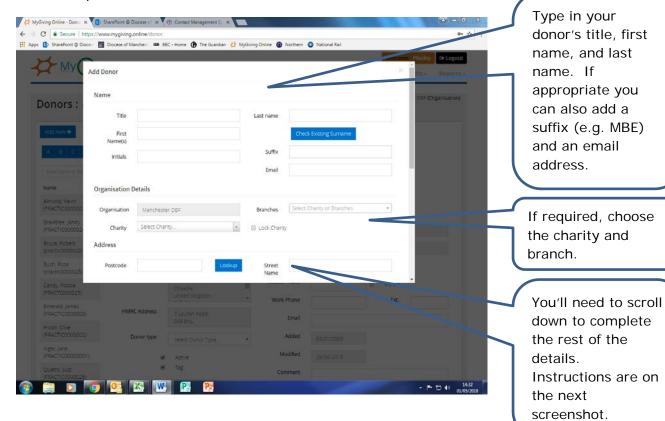

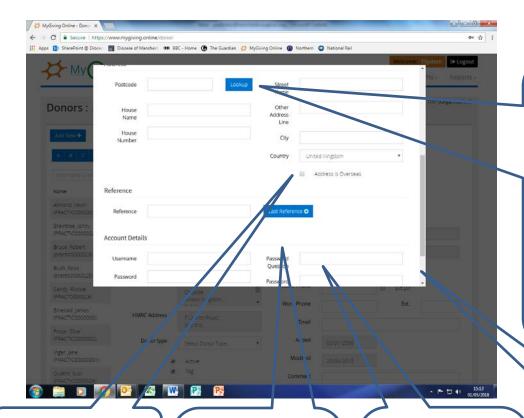

If you know the post code, type it in and click on Lookup. A drop down box will appear, click on it and select the correct address. This will auto populate the address fields. You can type in the address if you'd prefer.

If the address is overseas, please tick the box.

Click on Last
Reference and it
will provide the last
number used.
Follow the
instructions as
shown below.

If you wish to allow your donors to access their own details using the 'Donor App', please complete the account details section. Finally, scroll down a little further and click on Save.

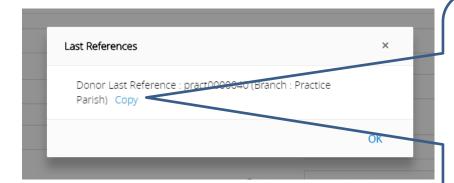

It shows the last reference numbers you have used for a donor record. You can write the reference number down and type it in or click Copy, then OK. You'll be returned to the previous screen, click in the Reference box, right click and past the number into it. Don't forget to add the next sequential number (e.g. 41).

## Step 4

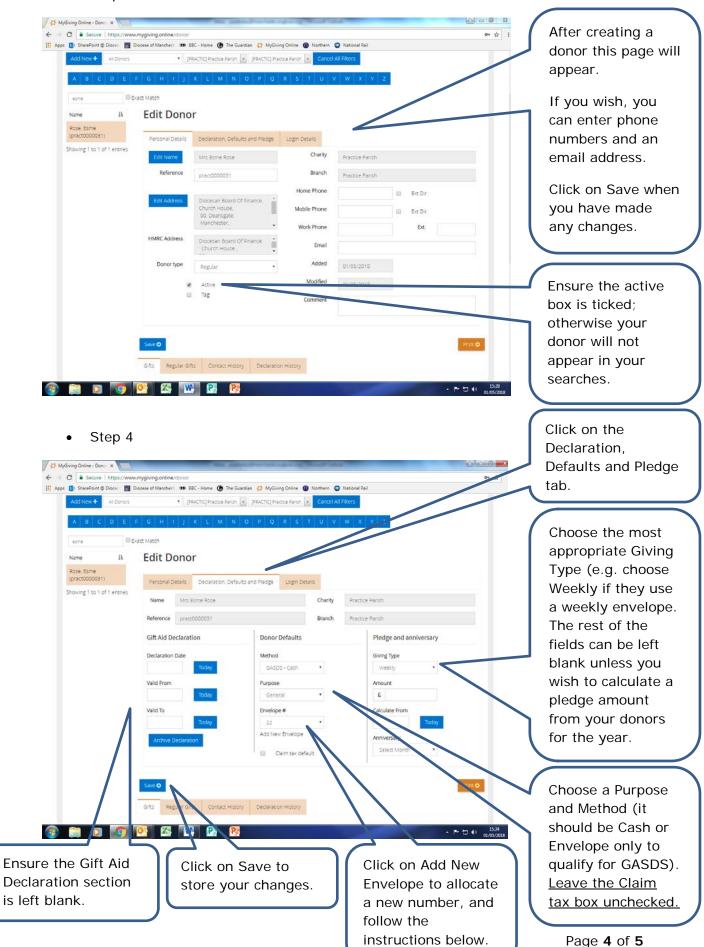

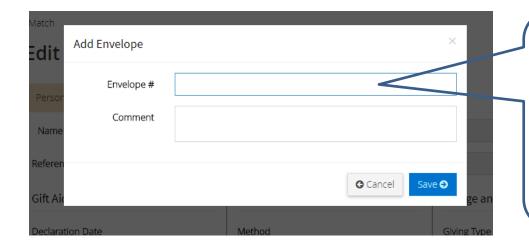

Type in the envelope number when the Add Envelope pop up window appears. You can also type in a comment if you wish. Click on Save to store your changes.